# Windows 8.1 に移行するには

このパソコンは、添付の Windows 8.1 のリカバリディス クセットを使ってハードディスク全体をリカバリし、 Windows 8.1 に移行することができます。

## **Doint**

▶ Windows 8.1のリカバリディスクセットを紛失・破 損された場合は購入できます。詳しくは「 説明書』-「ご購入時の状態に戻す」-「ご購入時 の状態に戻すリカバリの準備|-「ディスクが必要 な場合」をご覧ください。

# Windows 8.1 に移行するうえでの注意事項

### ■バックアップしてください

ハードディスク全体をリカバリするため、ハードディスクの 内容はすべて削除されます。あらかじめ必要なデータを DVD や外付けのハードディスクなどにバックアップしておいて ください。

### ■Windows 7 のリカバリディスクセットを作成し てください

ハードディスクの内容がすべて削除されるため、リカバリ領 域も削除されます。あらかじめリカバリ領域のデータを使 い、リカバリディスクセットを作成してください。Windows 7 に戻す場合などに必要になります。

### ■BIOS の設定を変更してください

Windows 8.1 に移行する前に BIOS の設定を変更する必要が あります。

■外付けハードディスクや USB メモリ、増設用内蔵 ハードディスクユニットは必ず取り外してください 接続したまま操作を続けると、大切なデータを壊してしまう 可能性があります。

■必ず AC アダプタを接続してください

# <span id="page-0-1"></span>BIOS の設定を変更する

Windows 8.1 に移行する前に BIOS の設定を変更する必 要があります。

標準設定に戻した後、必要な設定変更を行います。

1 パソコンの電源が入っていたら、電源を切ります。

2【F2】キーを押しながら、パソコンの電源を入れます。 FUIITSU のロゴ画面が表示され、短いビープ音が鳴っ たら、【F2】キーから指を離します。 BIOS セットアップ画面が表示されます。

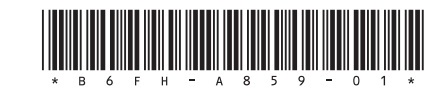

- 3 [ESC] キーを押します。 「終了」(「Exit」)メニューが表示されます。
- **4 【↓】キーを押して「標準設定値を読み込む」(「Load** Setup Defaults」)を選択し、【Enter】キーを押します。 確認のメッセージが表示されます。
- **5【←】または【→】キーを押して「はい」(「Yes」)を選** 択し、【Enter】キーを押します。 BIOS セットアップの設定項目に、標準設定が読み込ま れます。
- 6【←】キーを押して「セキュリティ」(「Security」)メ ニューを表示します。

すでに管理者用パスワードを設定している場合は[、手順](#page-1-0) 11 に進んでください。

7【↑】または【↓】キーを押して「管理者用パスワード 設定」(「Set Supervisor Password」)を選択し、【Enter】 キーを押します。

パスワード入力用のウィンドウが表示されます。

# **Doint**

- ▶ 入力できる文字種はアルファベットと数字のみで す。なお、アルファベットの大文字と小文字は区別 されません。
- <span id="page-0-0"></span>8 新しいパスワードを入力し、【Enter】キーを押します。 パスワードの再入力を求められます。
- 9 [手順 8](#page-0-0) で入力したパスワードを再度入力して【Enter】 キーを押します。

# 同要

- ▶ 管理者用パスワードを忘れると、 パスワード機能が 解除できなくなり、修理が必要となります。そのた め、設定したパスワードを忘れないよう、何かに書 き留めておいてください。 詳しくは、『Web『補足情報』 ー 「BIOS の設定」をご覧 ください。
- 10 変更保存の確認画面が表示されるので、【Enter】キーを 押します。

パスワードが設定されます。

### 11 引き続き、次の表の設定値にします。

#### ■項目の設定値

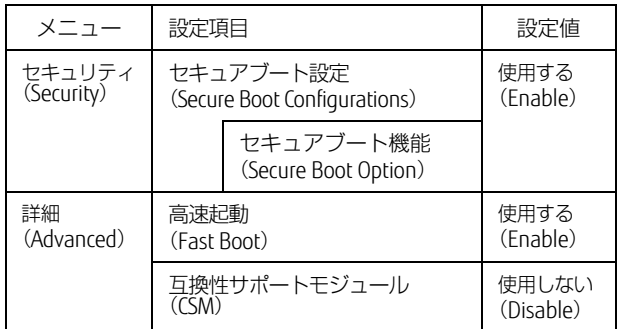

<span id="page-1-0"></span>設定値の変更方法は次のとおりです。

- 1.【↓】キーまたは【→】キーでカーソルを移動し、 設定したいメニューや項目を選びます。 項目名に「▶」が付いている項目にはサブメ ニューがあります。 項目名にカーソルを移動して【Enter】キーを押 すと、サブメニューが表示されます。元のメ ニュー画面に戻るときは【Esc】キーを押します。 2.【↓】キーまたは【↑】キーでカーソルを移動し、
- 選択している項目の設定値を変更して、【Enter】 キーを押します。
- **12 [→] キーを押して「終了」(「Exit」) メニューを表示** します。
- 13【↑】または【↓】キーを押して、次のメニューを選択 し、【Enter】キーを押します。

「Save Changes and Power Off」

確認のメッセージが表示されます。

14【←】または【→】キーを押して「はい」(「Yes」)を選 択し、【Enter】キーを押します。

変更した内容が保存された後、BIOS セットアップが終了し、 このパソコンの電源が切れます。

### 恒要

▶ Windows 8.1 に移行した状態で修理を行うと、BIOS の設定が Windows 7 の設定に戻っている場合があり ます。その場合は[、「BIOS の設定を変更する」\(→](#page-0-1) [P.1\)を](#page-0-1)ご覧になり、再度設定を行ってください。

# Windows 8.1 へのリカバリ手順

- 1 ◎「トラブル解決ナビ&リカバリデータディスク (64 ビット版)」を使って「トラブル解決ナビ」を起動します。 『取扱説明書』-「Q&A」-「トラブル発生時の基本 的な対処」-「「トラブル解決ナビ」を起動する」の「「ト ラブル解決ナビディスク」から起動する」をご覧ください。
- 2「リカバリ」をクリックします。
- 3「ハードディスク全体をリカバリ」をクリックします。 「ディスク全体をご購入時の状態に戻す」の説明が表示 されます。
- 4「次へ」をクリックします。 「ご使用上の注意」が表示されます。
- 5「ご使用上の注意」をよく読み、同意する場合は「同意す る」をクリックして ● にし、「次へ」をクリックします。
- 6 画面のメッセージに従って操作します。

この後は、次の順序で進めます。

- 1. ハードディスクの領域を設定する
- 2. リカバリデータをコピーする
- 3. リカバリを実行する
- 4. リカバリ領域を復元する
- 5. 最終処理を実行する

# Doint

- ▶「リカバリディスクセットの確認」の処理中に、ディス クを入れかえるよう、メッセージが表示されますが、そ のまま「次へ」をクリックして処理を進めてください。
- ▶ 「リカバリ領域を復元する」の処理中に、選択する メッセージが表示されます。次の手順で処理を進め てください。
	- 1.「CD/DVD/BD ドライブに「ドライバーズディス ク」と書かれたディスクを入れてください。」 と表示されたら、「キャンセル」をクリックし ます。
	- 2.「ドライバーズディスクの復元をスキップし ますか?」と表示されたら「OK」をクリッ クします。

引き続き、「ドライバーズディスク」について同様 のメッセージが表示されますので、手順 1、2 を 繰り返してください。

- 7「ディスクの復元が完了しました。」と表示されたら、 ディスクを取り出します。
- 8「完了」をクリックします。 パソコンの電源が切れます。

以上で「Windows 8.1 へのリカバリ」は終了です。 続けて、「セットアップする (Windows 8.1)」 (→ P.3) をご 覧になり、セットアップを行ってください。ただし、ユー ザー登録は再度行う必要はありません。

### Windows 7 に戻すときは

[「BIOS の設定を変更する」\(→ P.1\)で](#page-0-1)変更した BIOS の設 定を、下の表の設定値に戻します。このとき、管理者パス ワードは解除しても、そのまま残しても、どちらでもかま いません。その後、Windows 7 のリカバリディスクセット を使い、「全ドライブをご購入時の状態に戻す」リカバリを 行ってください。

詳しくは、「Web『補足情報』の「BIOS の設定」および「ハー ドディスクの領域について」をご覧ください。

#### ■項目の設定値

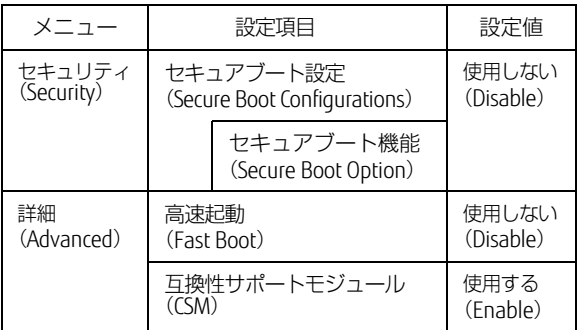

# <span id="page-2-0"></span>セットアップする (Windows 8.1)

Windows 8.1 のセットアップは、インターネットに接続 して行い、セットアップ中に Microsoft アカウントを取得す ることをお勧めします。

Windows 8.1ではMicrosoftアカウントでサインインするこ とで、さまざまな機能やサービスを快適に利用できます。

インターネット接続について ■有線 LAN の場合 LAN ケーブルを LAN コネクタに接続します。 ■無線 IAN の場合 (搭載機種のみ) セットアップの途中で使用できるように、無線 LAN の SSID とパスワードを用意します。

### Windows 8.1 のセットアップをする

1 | ┃| 取扱説明書』− 「初めて電源を入れる」をご覧 になり、電源を入れます。 「地域と言語」画面が表示されるまで、そのまましばら くお待ちください。

### **Doint**

- ▶ 「地域と言語」画面が表示されるまで、絶対に電源を 切らないでください。
- ▶ しばらく操作しないと、省電力機能が働き、画面が真っ 暗になることがありますが、電源が切れたわけではあ りません。フラットポイントやマウス、キーボードを 操作すると元の画面に戻ります。画面が戻らなかった 場合は、本体部の電源ボタンを押してください。
- 2「地域と言語」画面が表示されたら、「次へ」をクリック します。
- 3「ライセンス条項」画面が表示されたら、ライセンス条 項を確認し、「同意します」をクリックします。
- 4「パーソナル設定」画面が表示されたら、パソコンにお 好きな名前(PC 名)を入力し、「次へ」をクリックします。

# **Doint**

PC 名は、12 文字以内の半角英数字(a ~ z、A ~ Z、0 ~9)でお好きな名前を入力してください。数字を使う 場合は、英字と組み合わせてください。

5「オンラインに接続」画面が表示されたら、お使いの無 線 LAN のネットワーク名 (SSID) をクリックします。 ネットワーク名 (SSID) がわからない場合は、無線 LAN アクセスポイントのマニュアルをご覧ください。

### **Doint**

- ▶ 有線 LAN を使う場合は、 ネットワークが 「接続済み」 となっていることを確認し、「次へ」をクリックしま す[。手順 7](#page-2-1) に進んでください。
- ▶ セキュリティのため SSID が表示されないように設定 している場合は「非表示のワイヤレスネットワーク に接続する」をクリックし、画面の表示に従って操 作してください。
- ▶「ルーターのボタンを押しても接続できます。| と表 示されていたら、無線 LAN アクセスポイント(ルー ター)のボタンを押して接続できる場合があります。 詳しくは、無線 LAN アクセスポイントのマニュア ルをご覧ください。
- 6「設定」画面が表示されたら、「簡単設定を使う」をク リックします。
- <span id="page-2-1"></span>7「Microsoft アカウントへのサインイン」画面が表示され たら、「新しいアカウントを作る」をクリックします。 パソコンへサインインするための Microsoft アカウント (メールアドレス)を新規作成します。

## **Doint**

「お使いのアカウント」画面が表示された場合は、「イン ターネットに接続せずにセットアップしたときは」([→](#page-3-0) [P.](#page-3-0)4)の手順に従って、セットアップを続けてください。

アカウント取得についてのお問い合わせ 手順 7 ~ 12 の Microsoft アカウントを取得する操作について は、日本マイクロソフト株式会社のサーバーにインターネッ トで接続して行っています。

本書と異なる画面が表示された場合など、ご不明な点は日本 マイクロソフト株式会社にお問い合わせください。

日本マイクロソフト株式会社 パーソナルサポート窓口 ※お電話で問い合わせると、「マイクロソフトコミュニティ」 のご利用を案内される場合があります。

電話番号:0120-54-2244

受付時間:月~金/ 9:30-12:00、13:00-19:00 (土・日・祝 祭日および指定休業日を除く)

#### マイクロソフトコミュニティ

URL[:http://answers.microsoft.com/ja-jp/](http://answers.microsoft.com/ja-jp/)

- $8$  「Microsoft アカウントの作成」画面が表示されたら、各 項目を入力し、「次へ」をクリックします。
	- ・メールアドレスは、半角英数字(a ~ z、A ~ Z、0 ~9) およびピリオド(.)、ハイフン(-)、下線() のみ使用できます。
	- ・パスワードは、安全性を高めるため 8 文字以上で、 半角英数字(a ~ z、A ~ Z、0 ~ 9)、半角記号を 組み合わせて作成してください。
	- ・入力欄の右側に、入力に関するヒントが表示された ら、参考にしてください。
- <span id="page-3-1"></span>9「セキュリティ情報の追加」画面が表示されたら、パス ワードを忘れた場合のセキュリティ情報を入力し、「次 へ」をクリックします。

ここで入力した情報で、パスワードを再設定することが できます。

- ・「電話番号」は、固定電話と携帯電話(スマートフォ ンを含む)、どちらの番号も使用できます。 本人確認をするときに必要になります。すぐに応対 できる電話番号を入力してください。
- ・連絡用メールアドレスは、以前から使用している メールアドレスを入力します(携帯電話およびス マートフォンのメールアドレスを除く)。 本人確認をするときに必要になります。すぐに応対 できるメールアドレスを入力してください。
- <span id="page-3-2"></span>10「コミュニケーションの設定」画面が表示されたら、画 面に表示されている文字を入力し、「次へ」をクリック します。

#### Doint

- ▶ 文字の入力が失敗した場合、「入力した文字が画面の 文字と一致しません」というメッセージが表示され、 新しい文字が表示されます。表示されている文字を 再度入力してください。
- ▶ セキュリティ情報の入力に間違いがあった場合、 手順 9 「セキュリティ情報の追加」画面に戻ります。入力した 情報はそのまま残りますが[、手順 10](#page-3-2) の表示された文字 を読み取って入力する操作はやり直しになります。
- 11「情報の保護にご協力ください」画面が表示されたら、 「今は行わない」をクリックします。

## **Doint**

- ▶「コードの受け取り方法」を選択し、電話番号の最後 の 4 桁かメールアドレスを入力して、「次へ」をク リックした場合は、右の画面が表示され、選択した 方法でコードが送られてきます。送られてきたコー ドを入力し、「次へ」をクリックします。
- ▶ 電話が聞き取れなかったり、メールが受信できな かったりした場合は、へ戻り、その場で応対できる電 話番号またはメールアドレスに変更し、やり直して ください。

12 OneDrive の説明が表示された場合は、「次へ」をクリッ クします。

そのまましばらくお待ちください。画面が何度か変化し ます。

デスクトップ画面が表示されるまでお待ちください。デ スクトップ画面が表示されたら、Windows 8.1 のセット アップは完了です。

# <span id="page-3-0"></span>インターネットに接続せずにセットアッ プしたときは

セットアップ中にインターネットに接続しない場合、次 のような流れでセットアップを完了してください。

- 1 Windows 8.1 セットアップ時にローカルアカウン トを取得する。
- 2 インターネットに接続する。
- 3 Microsoft アカウントに切り替える。

## Windows 8.1 セットアップ時にローカルアカ ウントを取得する

「Windows 8.1 のセットアップをする」の[手順 9](#page-3-1) で「お使 いのアカウント」画面が表示された場合の操作方法です。

- 1「ユーザー」名を入力します。
	- ・「Windows のセットアップをする」の手順 5 で入 力したPC 名と同じ名前は入力できません。
	- ・12 文字以内の半角英数字(a ~ z、A ~ Z、0 ~ 9) でお好きな名前を入力してください。
- 2「パスワード」を入力します。
	- ・12 文字以内の半角英数字(a ~ z、A ~ Z、0 ~ 9) でお好きなパスワードを入力してください。
- 3「パスワードのヒント」を入力します。
	- ・自分だけがパスワードを思い出せるようなヒントを 入力してください。かなも漢字も使用できます。
- 4「完了」をクリックします。

デスクトップ画面が表示されるまでお待ちください。デ スクトップ画面が表示されたら、Windows 8.1 のセット アップは完了です。

### Microsoft アカウントに切り替える

Windows 8.1 では Microsoft アカウントでサインインするこ とで、様々な機能やサービスを快適に利用できます。イン ターネットに接続したら、ローカルアカウントを Microsoft アカウントに切り替えてください。

Microsoft アカウントに切り替える方法については、サポー トページから Q&A ナンバー「8209-9156」を検索してご覧 ください。

各製品名は、各社の商標、または登録商標です。 各製品は、各社の著作物です。 その他のすべての商標は、それぞれの所有者に帰属します。 Copyright FUJITSU LIMITED 2014